# IP-30KIT

## 取扱説明書

ご使用の前にこの「取扱説明書」をよくお読みください

(Blank Page)

## はじめに

このたびは IP-30KIT をお買い上げいただき、誠にありがとうございます。 ご使用の前に、この『取扱説明書』をよくお読みください。 お読みになったあとは、いつでも見られるようお手元に保管してください。

お断り

- 1. 取扱説明書の内容の一部または全部を無断で転載することは禁じられています。
- 2.予告なしに取扱説明書の内容を変更することがありますのでご了承ください。
- 3. 取扱説明書の内容と IP-30KIT の仕様がその後のマイナーチェンジにより異なる場合があり ます。
- 4.IP-30KIT 及び取扱説明書の内容に関しては、万全を期しておりますが、万が一誤りや記載 漏れなど、ご不明な点がありましたらご連絡ください。
- 5.IP-30KIT を使用したことによる、お客様の損害その他の不利益に関しまして、いかなる請 求につきましても当社はその責任を負いかねます。あらかじめご了承ください。

© 2013 Copyright Chunichi Denshi Corporation. All rights reserved. 本書に記載されている商品名は、それぞれの保有者の商標または登録商標です。

## IP-30KIT 取扱説明書 且次

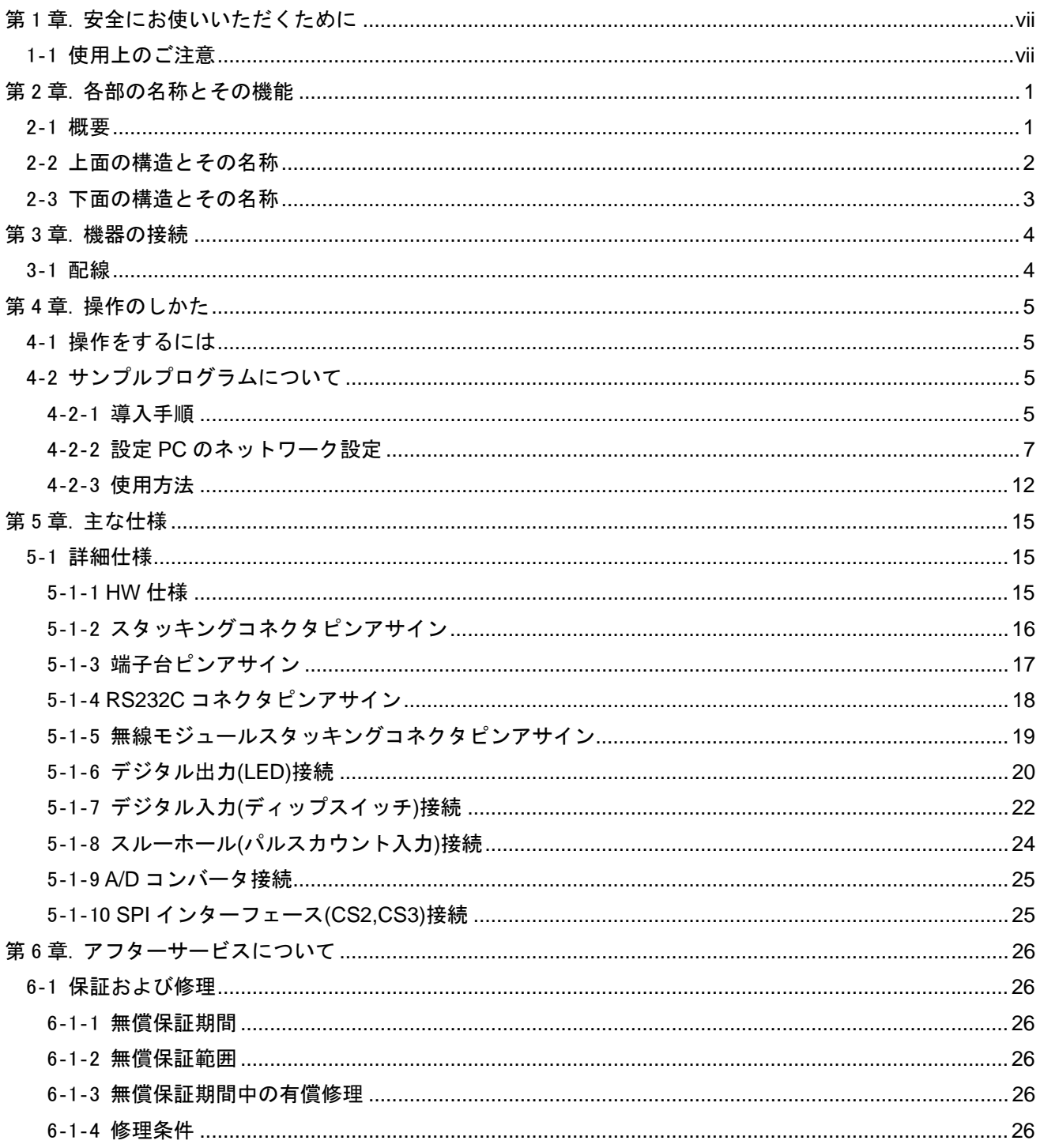

## 安全上のご注意

ご使用の前に、この「安全上のご注意」を必ず読み、正しく安全にご使用ください。

この取扱説明書には、安全にお使いいただくためにいろいろな表示をしています。その表示を無視して誤っ た取り扱いをすることによって生じる内容を、次のように区分しています。内容をよく理解してから本文を お読みになり、記載事項をお守りください。

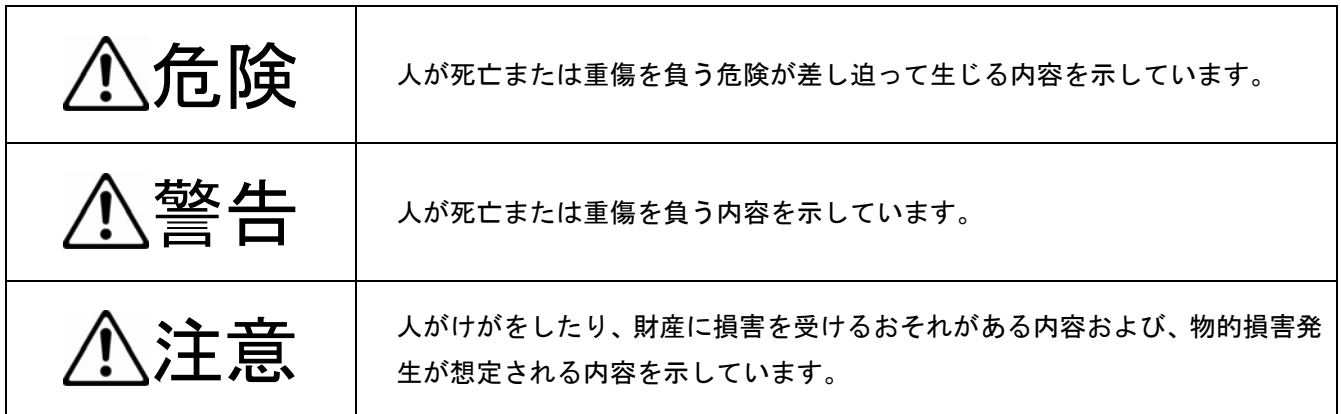

## 図記号の意味

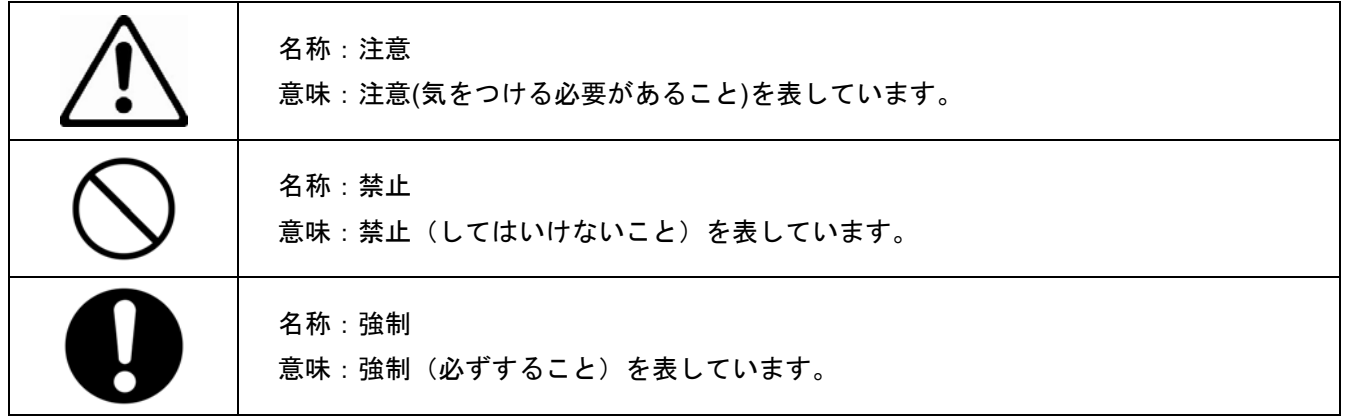

危険

●可燃性ガスおよび爆発性ガスが、大気中に存在するおそれのある場所では、 本機を使用しないでください。スイッチやコネクタなどの電気火花により引 火爆発を誘発し、けがまたは死亡する原因となります。

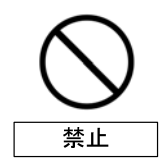

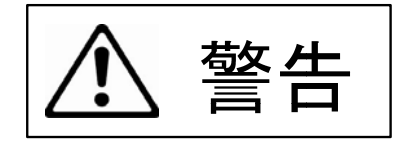

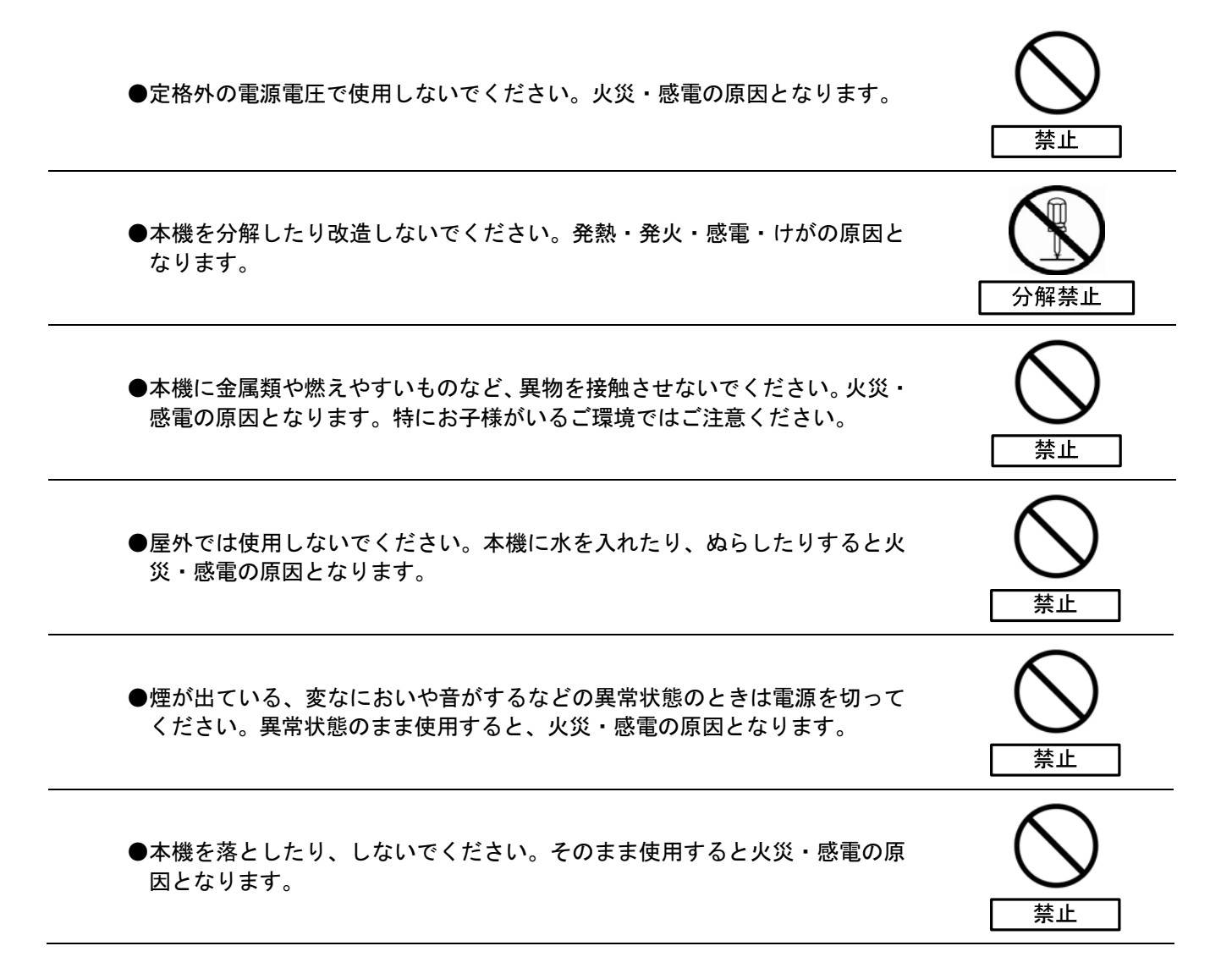

△ 注意

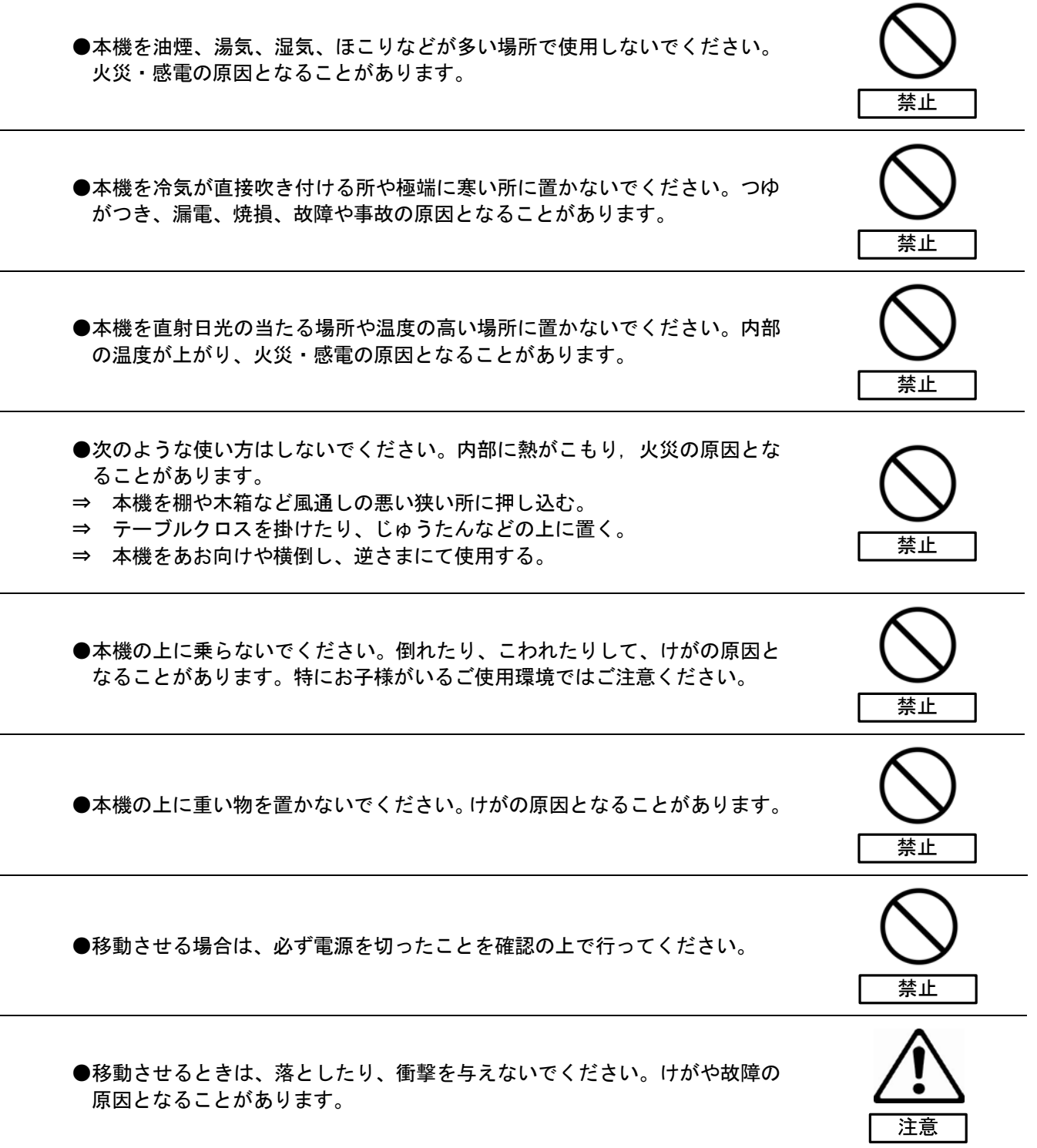

●コネクタに接続する時は、安全のため電源を切ってから行ってください。そ のまま行うと感電、焼損、故障や事故の原因となることがあります。

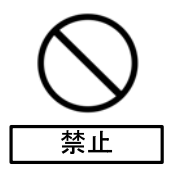

●本機を廃棄するときは、地方自治体の条例にしたがって廃棄してください。

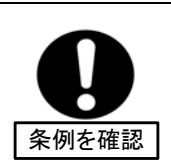

## 第1章. 安全にお使いいただくために

#### 1‐1 使用上のご注意

IP-30KIT を安全にお使いいただくために、以下の点にご注意ください。

(1) IP-30KIT の周囲温度が+60℃を超えるような場所に設置しないでください。

(2) IP-30KIT を用途以外に使用しないでください。

## 同梱品

はじめに、同梱品がそろっているか確認してください。

《同梱品一覧》

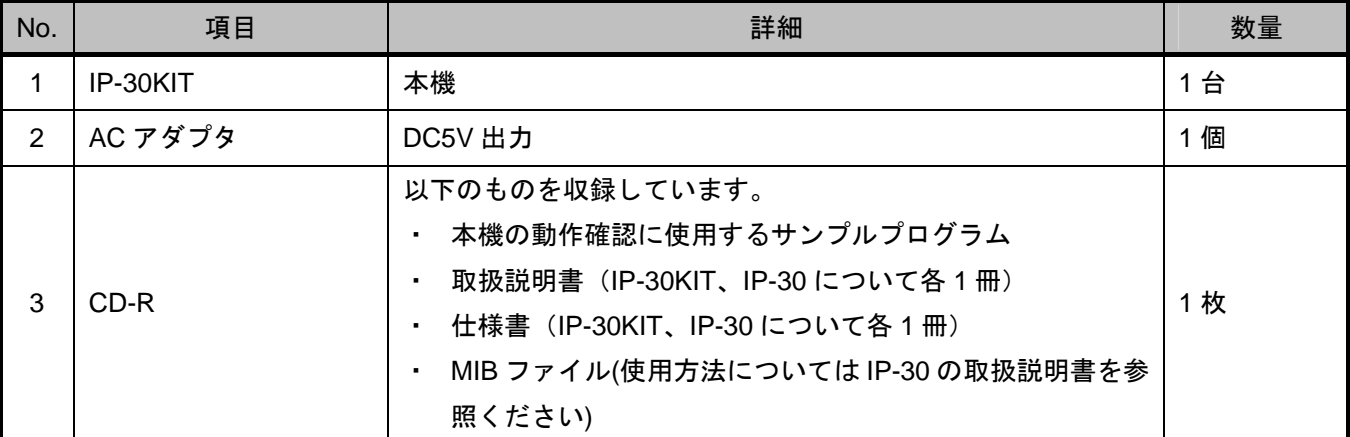

出荷に際し、品質や梱包などには万全を期しておりますが、万一破損や部品不足、その他お気付きの点があり ましたら、直ちに弊社までご連絡くださいますようお願いいたします。

## 第2章. 各部の名称とその機能

### 2‐1 概要

IP-30KIT は、IP-30 の評価を行うためのボードです。IP-30 を評価用ベースボード(IPBASE)に接続してい ます。

IP-30 については、IP-30 の取扱説明書を参照して下さい。

### 2‐2 上面の構造とその名称

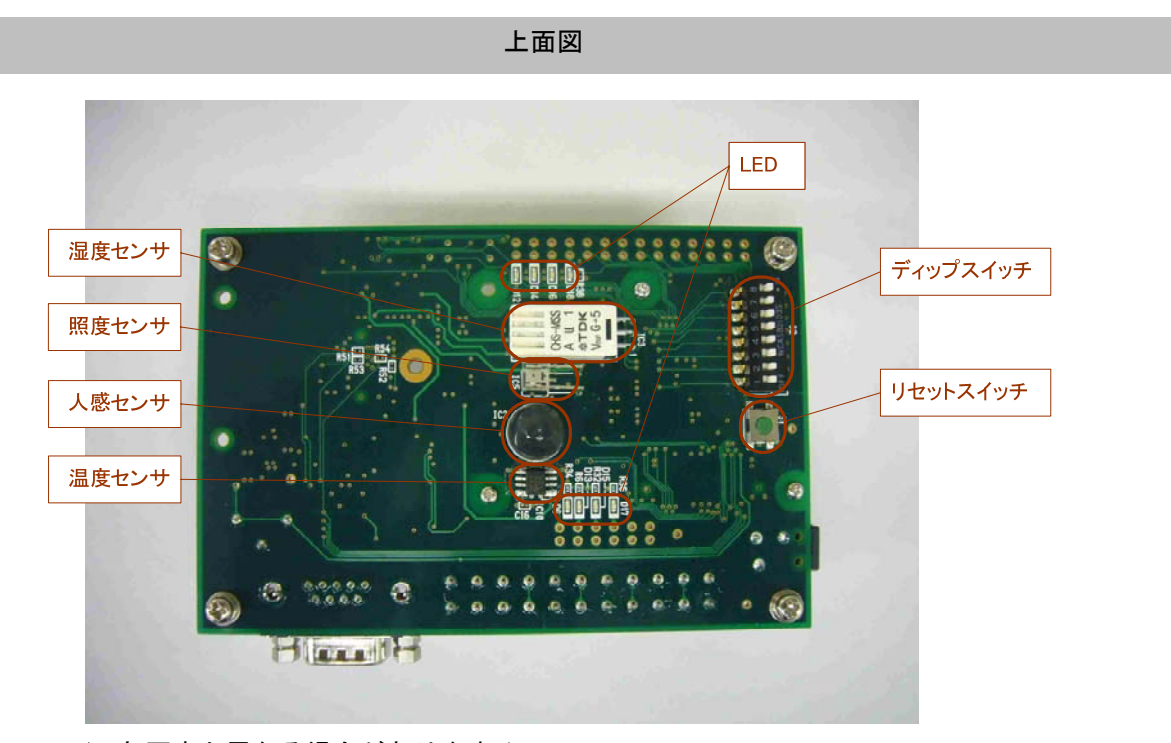

(一部写真と異なる場合があります。)

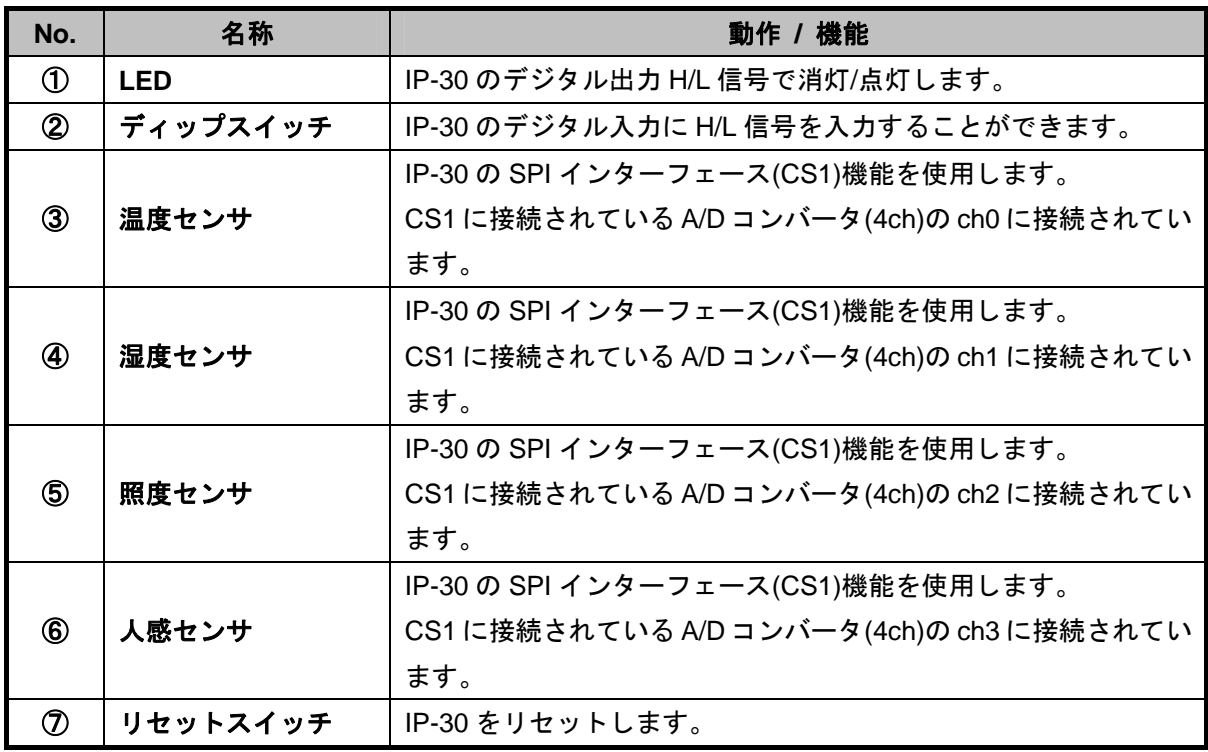

## 2‐3 下面の構造とその名称

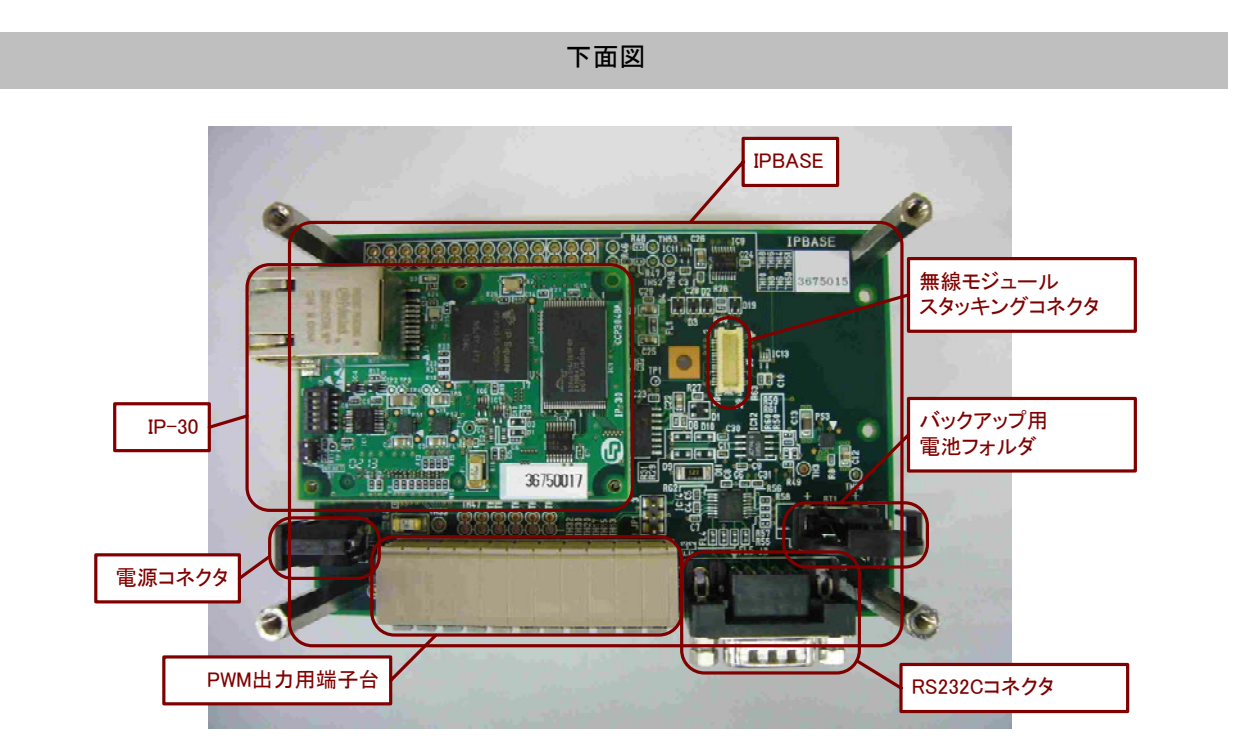

(一部写真と異なる場合があります。図の基板における 4 隅のポールは本機に付属しません。図の様にポール などで部品に力のかからないようにして使用してください。)

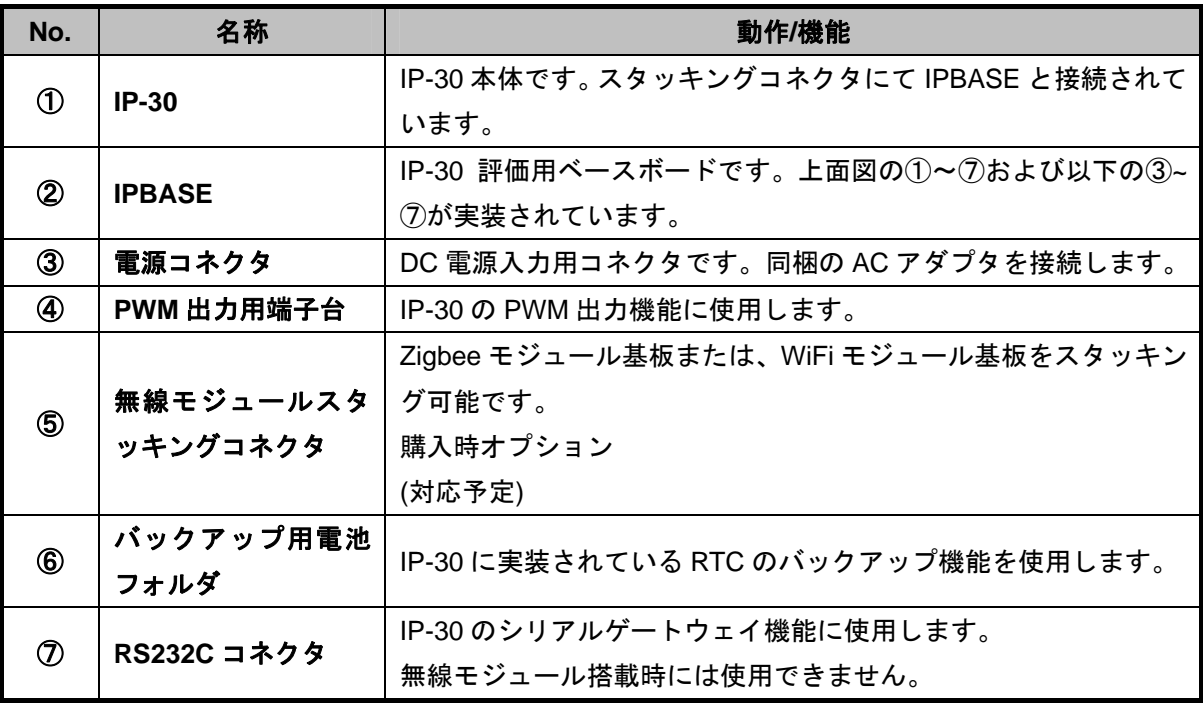

## 第3章. 機器の接続

## 3‐1 配線

本機の機材の接続例を図 3-1 に示します。

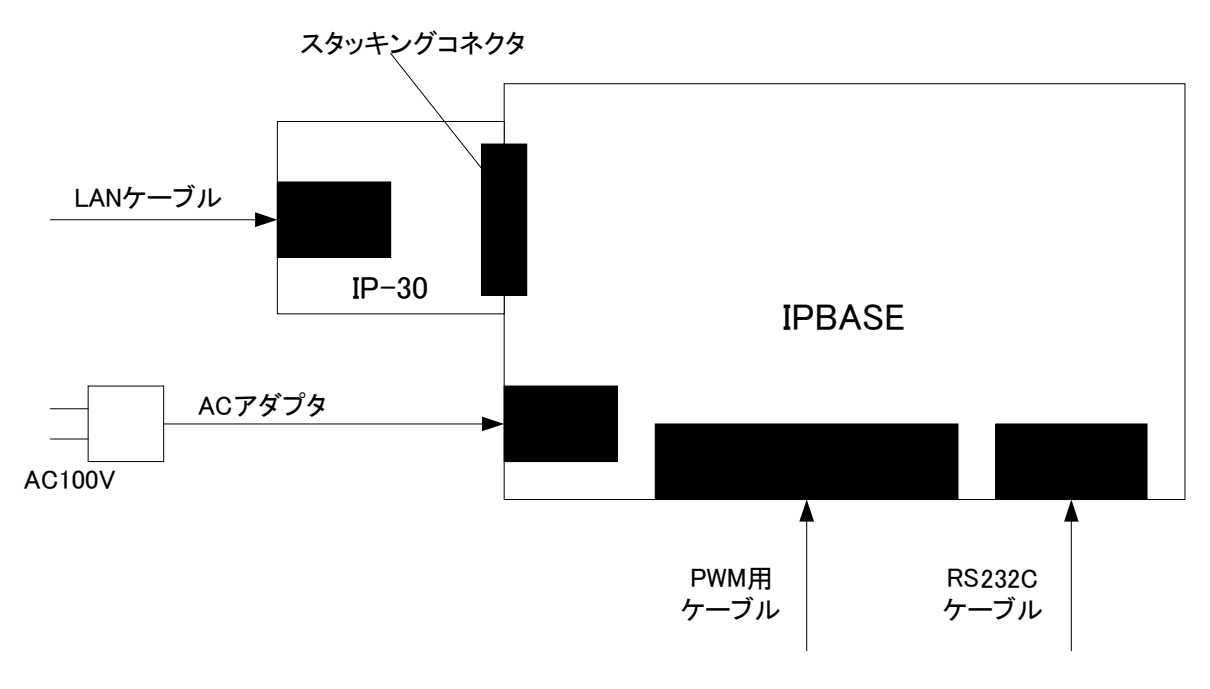

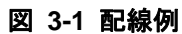

## 第4章. 操作のしかた

#### 4‐1 操作をするには

本機に同梱されているサンプルプログラムを使用し、本機の各種インターフェースを用いた IP-30 の動作確 認を行うことができます。

#### 4‐2 サンプルプログラムについて

サンプルプログラムの導入手順と使用方法について下記に示します。

#### 4‐2‐1 導入手順

本機に同梱されている CD-R を使用し、動作確認用 PC にサンプルプログラムをインストールします。 インストール手順は以下のとおりです。

- 1. CD-R 内のファイル一式を動作確認用 PC の任意のフォルダにコピーします。
- 2. コピーしたファイルの中からサンプルプログラムのインストーラ [IP-30\_demo2.exe] (図 4-1) を 選択し、ダブルクリックします。

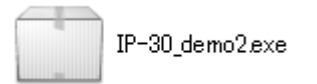

## 図 **4-1** インストーラの実行ファイル

3. [アプリケーションのインストール]ウインドウが表示されます(図 4-2)。2 種類のチェックボック スのうち、[インストール後にアプリケーションを起動]のチェックを外し、[続行]をクリックします。 インストール先を変更する必要はありません。

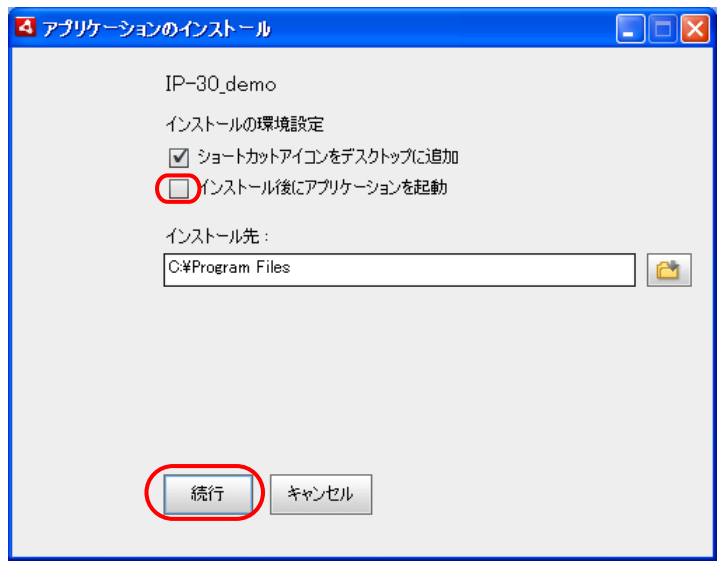

図 **4-2 [**アプリケーションのインストール**]**ウインドウ

4. アプリケーションのインストールが開始され(図 4-3)、[インストールが完了しました。]のメッセ ージが表示されればインストールは終了です(図 4-4)。[完了]ボタンをクリックしてウインドウを 閉じてください。

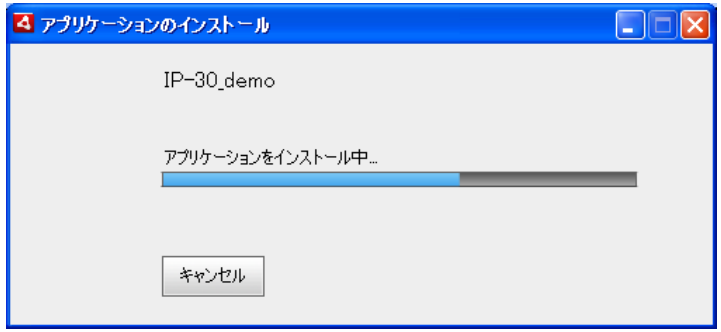

図 **4-3** インストール中画面

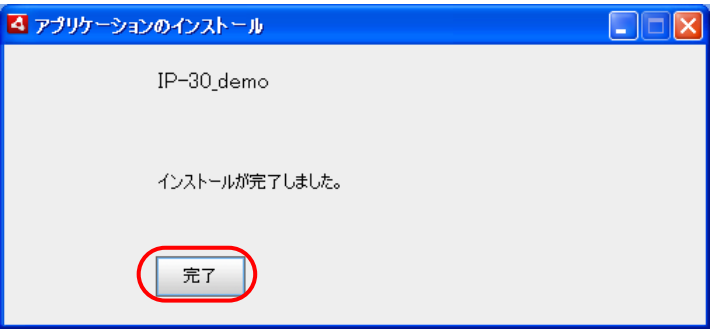

図 **4-4** インストール完了画面

5. デスクトップにショートカットファイル(図 4-5)が作成されます。

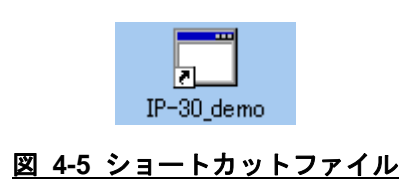

以上でサンプルプログラムのインストールは完了です。

### 4‐2‐2 設定 **PC** のネットワーク設定

本機とネットワーク接続できるよう、以降の手順に沿って設定 PC のネットワーク設定を変更します。

1) スタート画面からコントロールパネルを選択します。

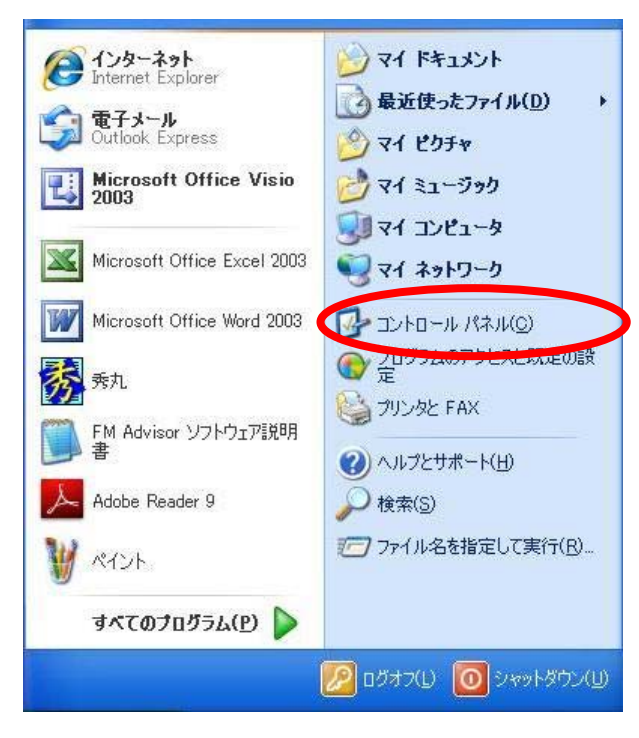

図 **4-6** スタートメニュー

## 2) コントロールパネルの中にある「ネットワーク接続」を選択します。

| ■ コントロール パネル                               |                                       |                             | $\blacksquare$ $\blacksquare$ $\times$ |
|--------------------------------------------|---------------------------------------|-----------------------------|----------------------------------------|
| ファイル(E) 編集(E) 表示(V) お気に入り(A) ツール(T) ヘルプ(H) |                                       |                             | H.                                     |
| $\mathcal{F}$<br>(コ 戻る ‐ (二) ‐             | <b>THE</b><br>検索 フォルダ                 |                             |                                        |
|                                            |                                       |                             |                                        |
| アドレス(D) 2 コントロール パネル                       |                                       |                             | → 移動<br>×.                             |
|                                            | 名前 ▲                                  | コメント                        |                                        |
| $(\hat{\mathbf{x}})$<br>コントロール パネル         | Windows ファイアウォール                      | Windows ファイアウォ…             |                                        |
| ■ カテゴリの表示に切り替える                            | ◆ インターネット オプション                       | インターネットの表示…                 |                                        |
|                                            | ▲★ーボード                                | カーソルの点滅速度                   |                                        |
|                                            | シゲーム コントローラ                           | ジョイスティックやゲー                 |                                        |
| $\otimes$<br>関連項目                          | ● サウンドとオーディオ デバイス                     | コンピュータのサウンド                 |                                        |
|                                            | リシステム<br>● スキャナとカメラ                   | コンピュータのシステム<br>スキャナやカメラの追   |                                        |
| Windows Update                             | ♥ セキュリティ センター                         | 現在のセキュリティの                  |                                        |
| → ヘルプとサポート                                 | □ タスク                                 | エンピュータが自動的                  |                                        |
|                                            | <b>- タスク バーと [スタート] メニュー</b>          | [スタート] メニューおよ               |                                        |
|                                            | ●ネットワーク接続 ●                           | ほかのコンピュータやネ                 |                                        |
|                                            | <b>CONTRACTOR</b>                     | ハードウェアをインスト                 |                                        |
|                                            | ■フォルダ オプション                           | ファイルやフォルダの表                 |                                        |
|                                            | ■フォント                                 | コンピュータのフォント                 |                                        |
|                                            | いつリンタと FAX                            | インストールしているブ…                |                                        |
|                                            | ティブログラムの追加と削除                         | プログラムや Window               |                                        |
|                                            | ■ポータブル メディア デバイス                      | コンピュータに接続き…                 |                                        |
|                                            | つマウス                                  | ポタンの構成、ダブル                  |                                        |
|                                            | ハメール                                  | Microsoft Office Ou         |                                        |
|                                            | ■ ユーザー アカウント                          | このコンピュータを共…                 |                                        |
|                                            | ● ユーザー補助のオプション                        | 視覚、聴覚、四肢の                   |                                        |
|                                            | ◎ ワイヤレス ネットワーク セットアップ ウ… ワイヤレスのホーム ネ… |                             |                                        |
|                                            | 2 音声認識                                | 音声合成と音声認                    |                                        |
|                                            | 人画面                                   | 背景、スクリーン セーニ<br>コンピュータの管理に… |                                        |
|                                            | 日管理ツール<br>心自動更新                       | 重要な更新が自動                    |                                        |
|                                            | ● 地域と言語のオプション                         | 言語、数値、時刻お…                  |                                        |
|                                            | ●電源オプション                              | コンピュータの省電力                  |                                        |
|                                            | ▶ 電話とモデムのオプション                        | 雷話のダイヤル情報                   |                                        |
|                                            | 学日付と時刻                                | 日付、時刻とタイム…                  |                                        |
|                                            |                                       |                             |                                        |

図 **4-7** コントロールパネル

3) ネットワーク接続の中にある「ローカルエリア接続」を選択します。

| - ネットワーク接続                                              |                                                                                                    |                                                              | H E I<br>$\sim$ |
|---------------------------------------------------------|----------------------------------------------------------------------------------------------------|--------------------------------------------------------------|-----------------|
| ファイル(E) 編集(E)<br>表示(V)                                  | お気に入り(A) ツール(T) 詳細設定(N) ヘルプ(H)                                                                                        |                                                              | H.              |
| ● 戻る • ● • ● ● ● ● 使素 ■ アオルダ                            | <b>m</b>                                                                                                    |                                                              |                 |
| アドレス(D) → ネットワーク接続                                      |                                                                                                    |                                                              | →移動<br>×        |
| $\circledR$<br>ネットワーク タスク                               | 名前<br>A                                                                                                    | 種類                                                           | 状態              |
| ■ 新しい接続を作成する<br>Windows ファイアウォールの<br>設定を変更する            | LAN または高速インターネット<br><b>Lawre Network Referencer VMnet1</b><br>■ ローカル エリア接続<br><b>L</b> Vinwere Hetmark Adapter VMnet8 | LAN または高速インターネ 接続<br>LAN または高速インターネ… 接続<br>LAN または高速インターネ 接続 |                 |
| $\mathbf{\hat{x}}$<br>開連項目<br>i) ネットワークのトラブルシュー<br>ティング |                                                                                                    |                                                              |                 |
| $\otimes$<br>その他                                        |                                                                                                    |                                                              |                 |
| コントロール パネル<br>ß.<br>マイネットワーク<br>マイドキュメント<br>マイコンピュータ    |                                                                                                    |                                                              |                 |
| $\hat{\mathbf{x}}$<br>詳細                                |                                                                                                    |                                                              |                 |
| ネットワーク接続<br>システム フォルダ                                   | $\vee$ <<br><b>TIT</b>                                                                                                |                                                              | $\rightarrow$   |
|                                                         |                                                                                                    |                                                              |                 |

図 **4-8** ネットワーク接続

4) 「プロパティ(P)」を選択します。

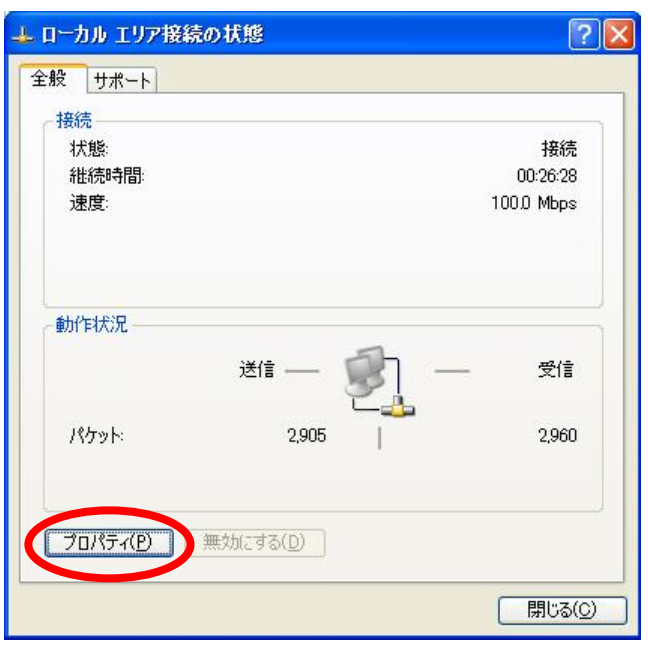

図 **4-9** ローカルエリア接続の状態

5) 「インターネットプロトコル(TCP/IP)」を選択したのち、「プロパティ(R)」を選択します。

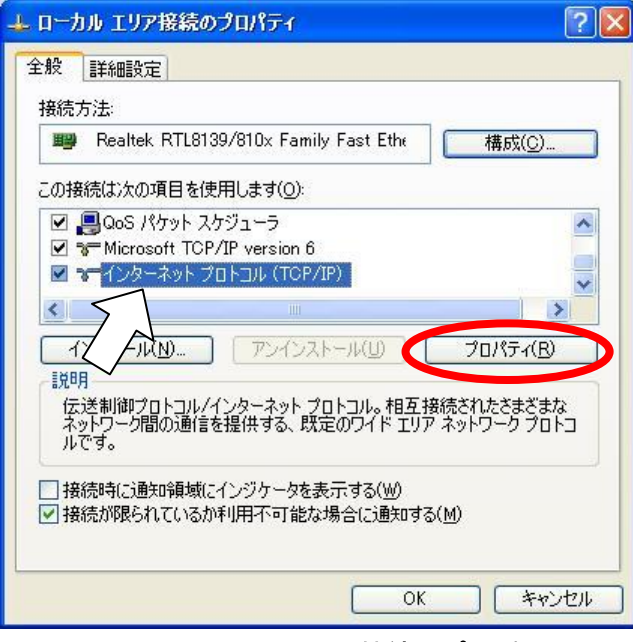

図 **4-10** ローカルエリア接続のプロパティ

6) 「次の IP アドレスを使う(S):」を選択し、「IP アドレス(I):」に「192.168.1.XX」と設定します 「サブネットマスク(U):」には「255.255.255.0」と設定してください。 XX の箇所は本機の IP アドレスと異なるように「1~254」の数字を入力します。 (例:本機が「192.168.1.1」の場合、設定 PC は「192.168.1.100」にする。) 「デフォルトゲートウェイ(D):」と「次の DNS サーバーのアドレスを使う(E):」は空欄で良いです。

設定終了後、「OK」を選択して画面を閉じます。

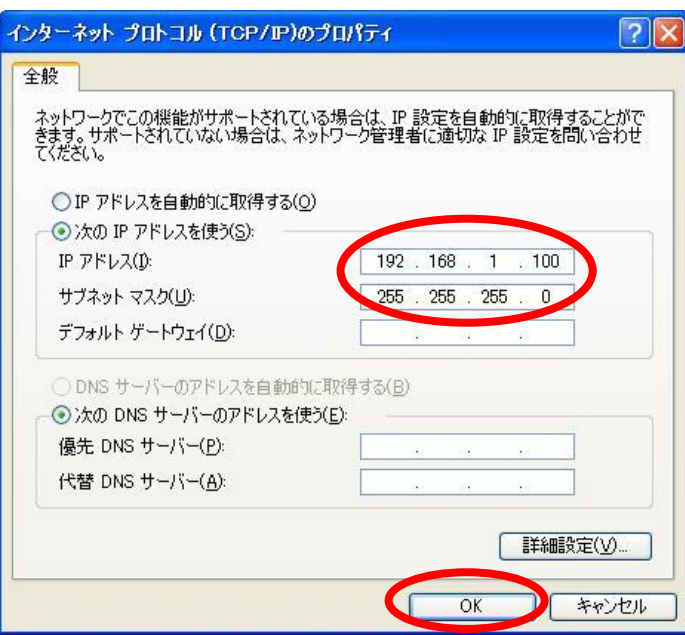

図 4-11 インターネットプロトコル(TCP/IP)の設定

7) 設定 PC を再起動します。

#### 4‐2‐3 使用方法

以下の手順でサンプルプログラムおよび IP-30 の操作を行います。

- 1. IP-30 とサンプルプログラムをインストールした PC を LAN ケーブルで接続します(動作確認用 PC のネットワーク設定については IP-30 の取扱説明書「設定 PC のネットワーク設定」の項をご 覧ください)。
- 2. インストール時にデスクトップに作成したショートカットファイル(図 4-5)をダブルクリックし ます。
- 3. サンプルプログラムが起動し、実行画面(図 4-12)が表示されます。
- 4. サンプルプログラム実行画面のインターフェース(ボタン、スクロールバー)および本機のディッ プスイッチを操作し、IP-30 の動作確認を行うことができます。サンプルプログラム実行画面にお ける各表示の説明を表 4-1 に示します。

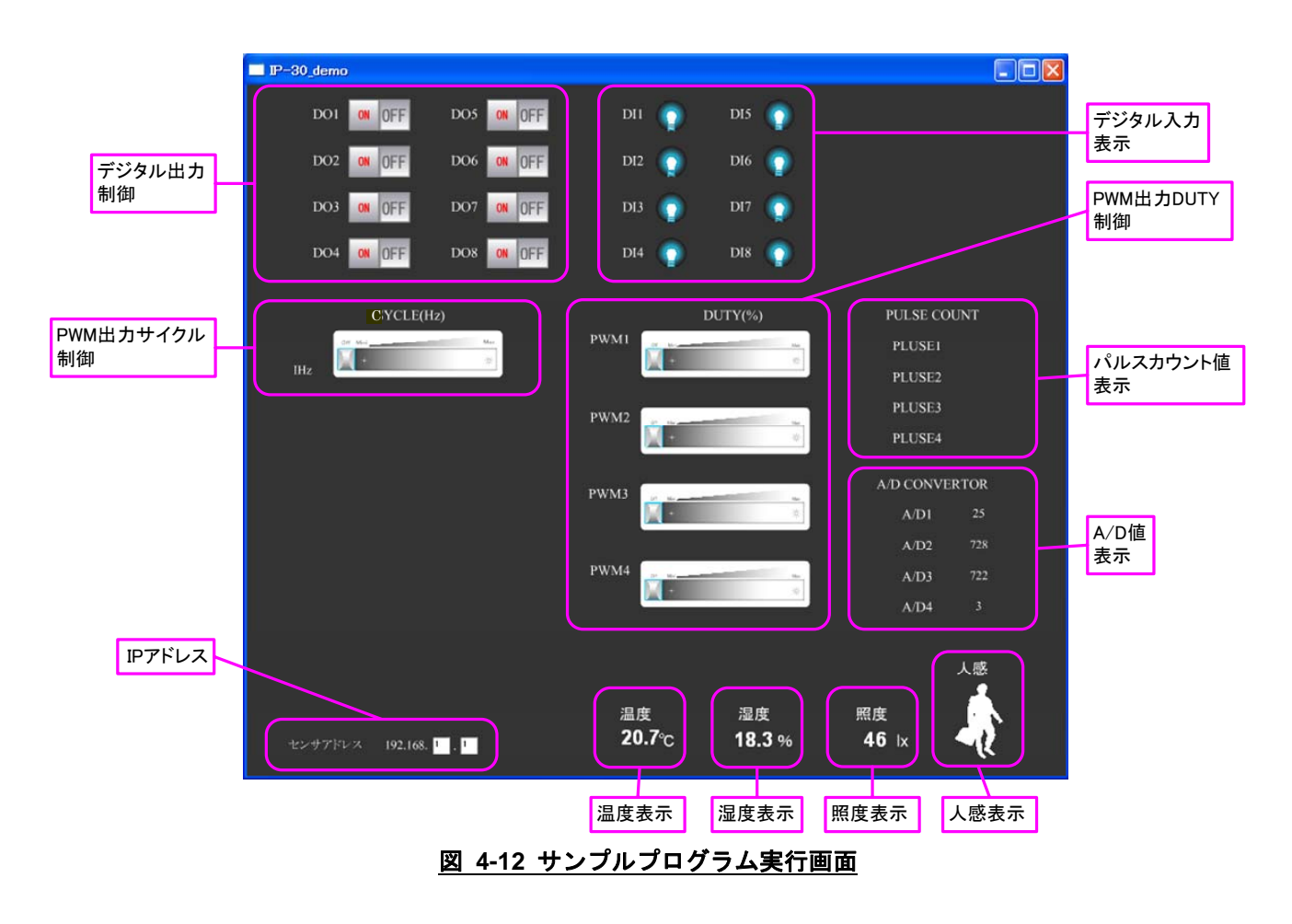

## 表 **4-1** サンプルプログラム実行画面の表示説明

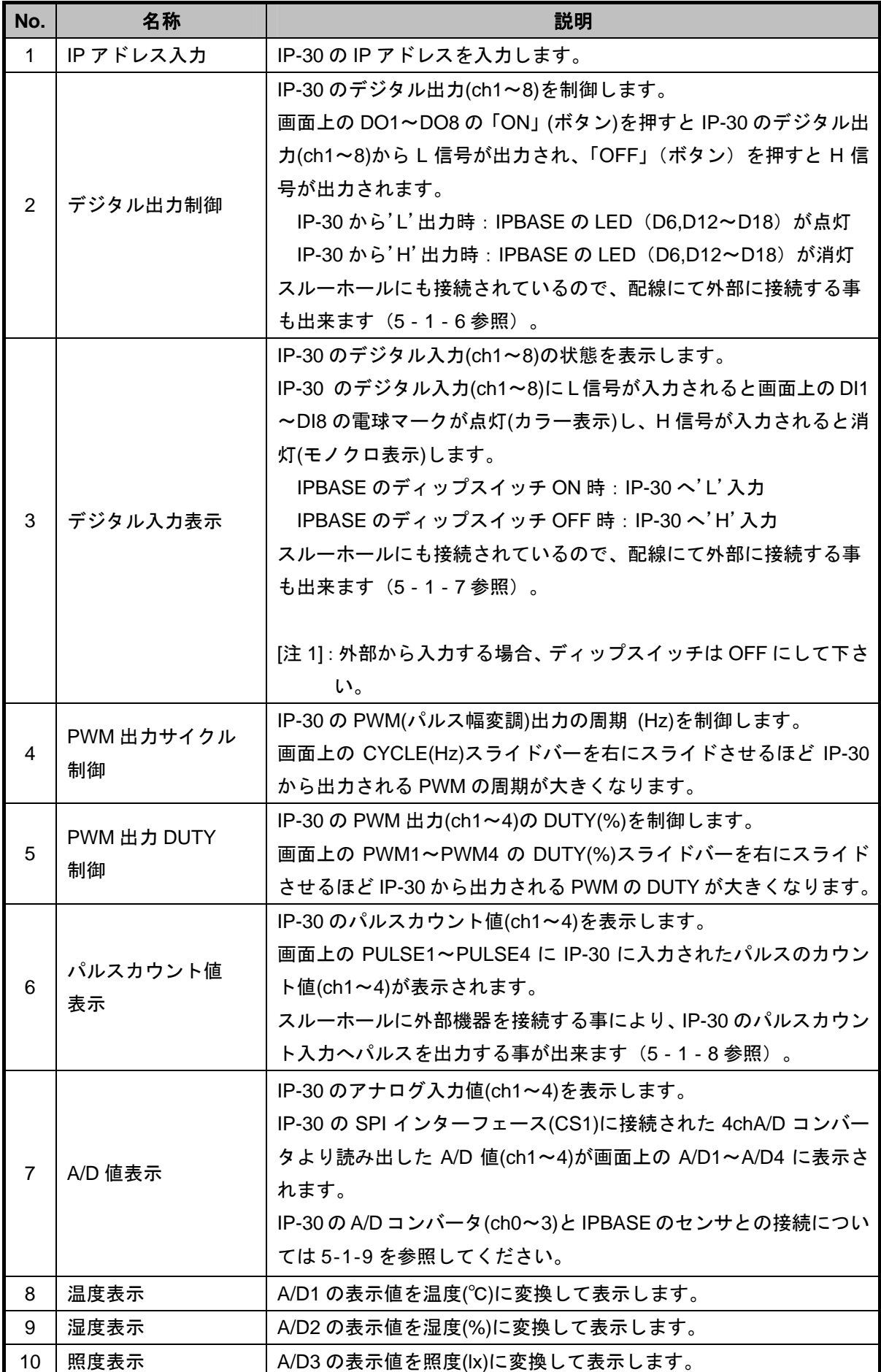

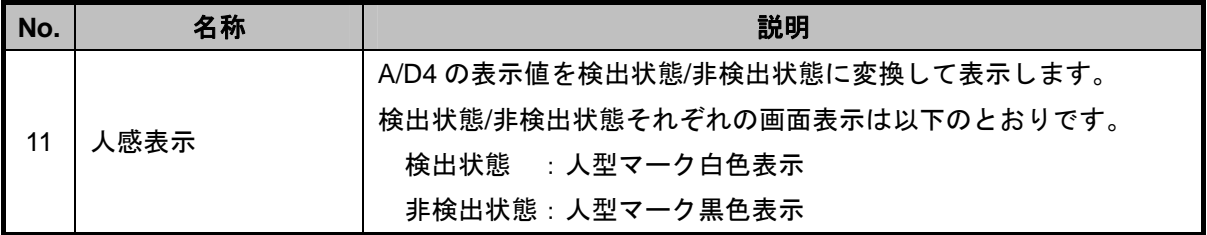

## 5‐1 詳細仕様

本機の仕様の詳細を下記に示します。

## 5‐1‐1 **HW** 仕様

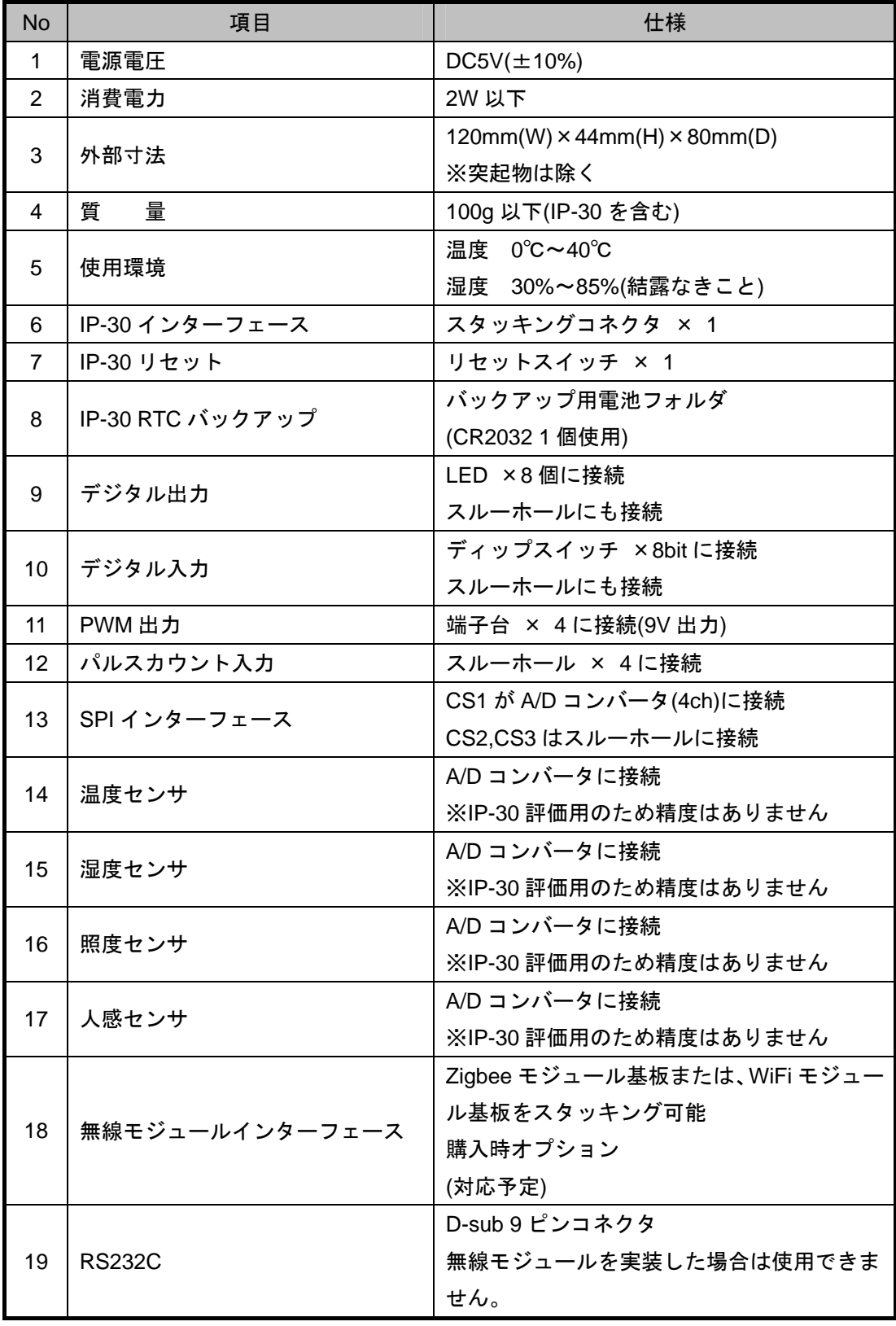

## 5‐1‐2 スタッキングコネクタピンアサイン

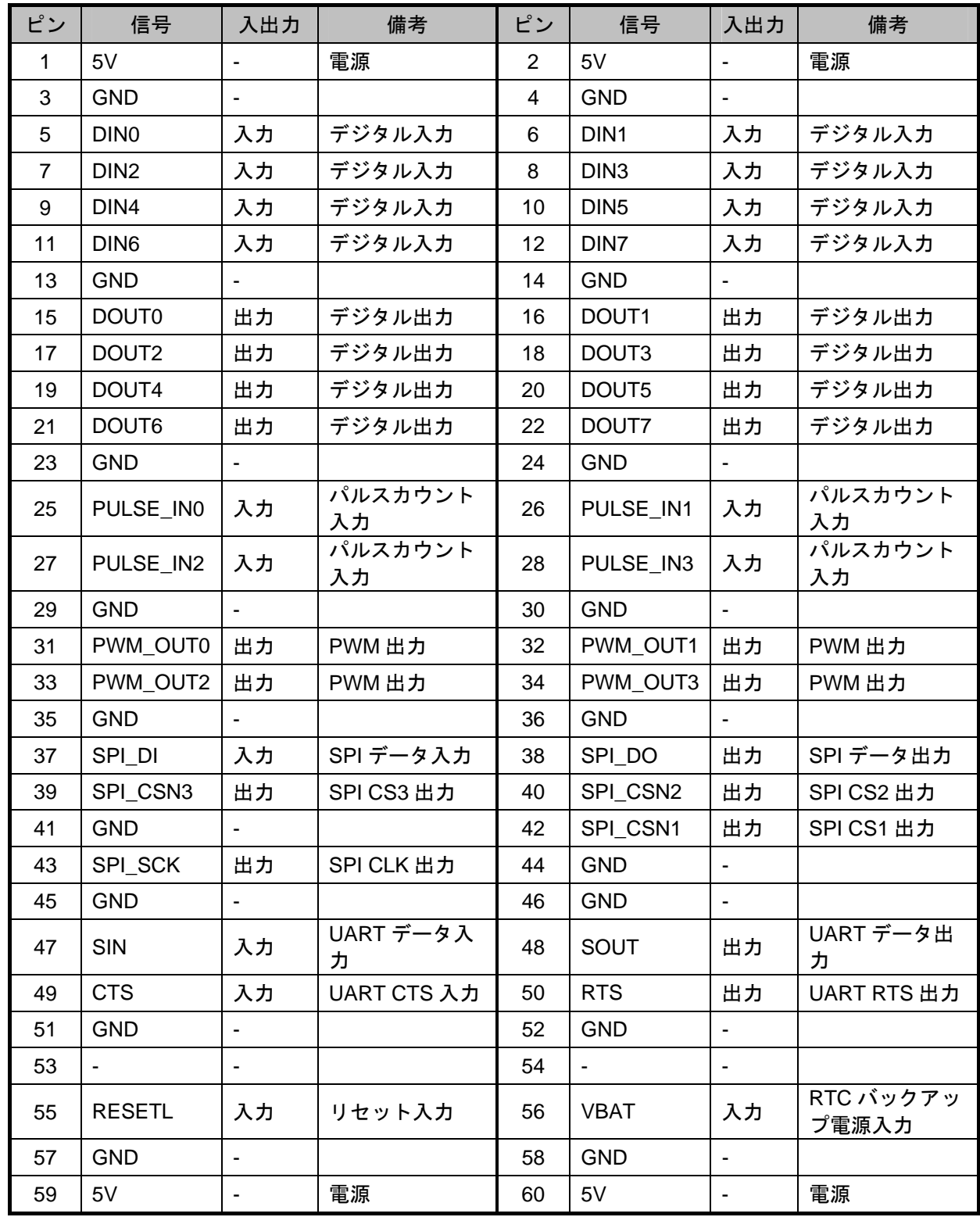

(表の入出力は IP-30 側から見た方向を表しています。)

#### 5‐1‐3 端子台ピンアサイン

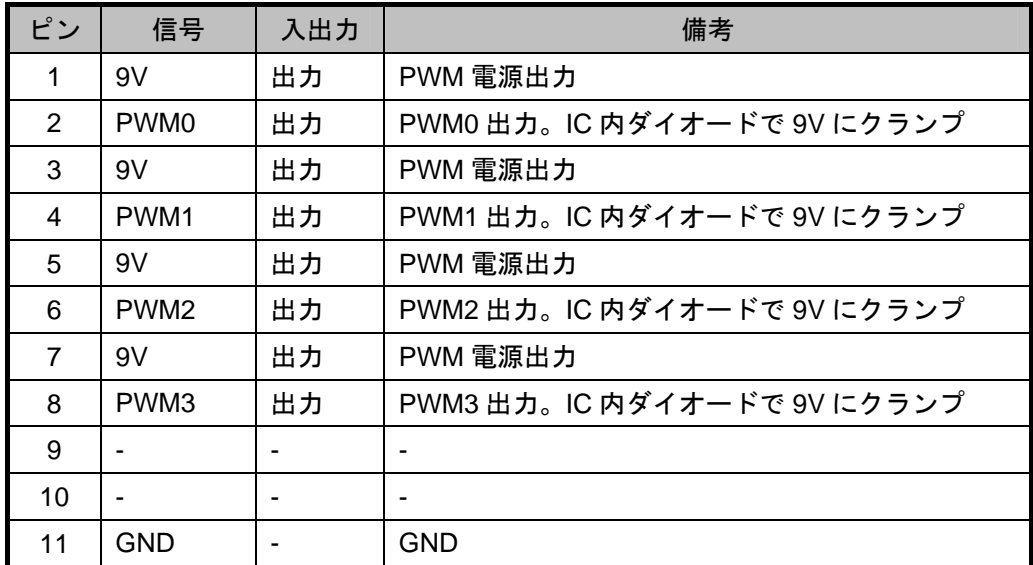

(PWM 出力は、トランジスタによる反転出力になります。)

使用可能電線範囲: 単線 φ0.4 mm~φ1.2 mm (AWG26~AWG16)

燃線 0.2 ㎜²~1.25 ㎜² (AWG24~AWG16) 素線径 φ0.18 ㎜以上

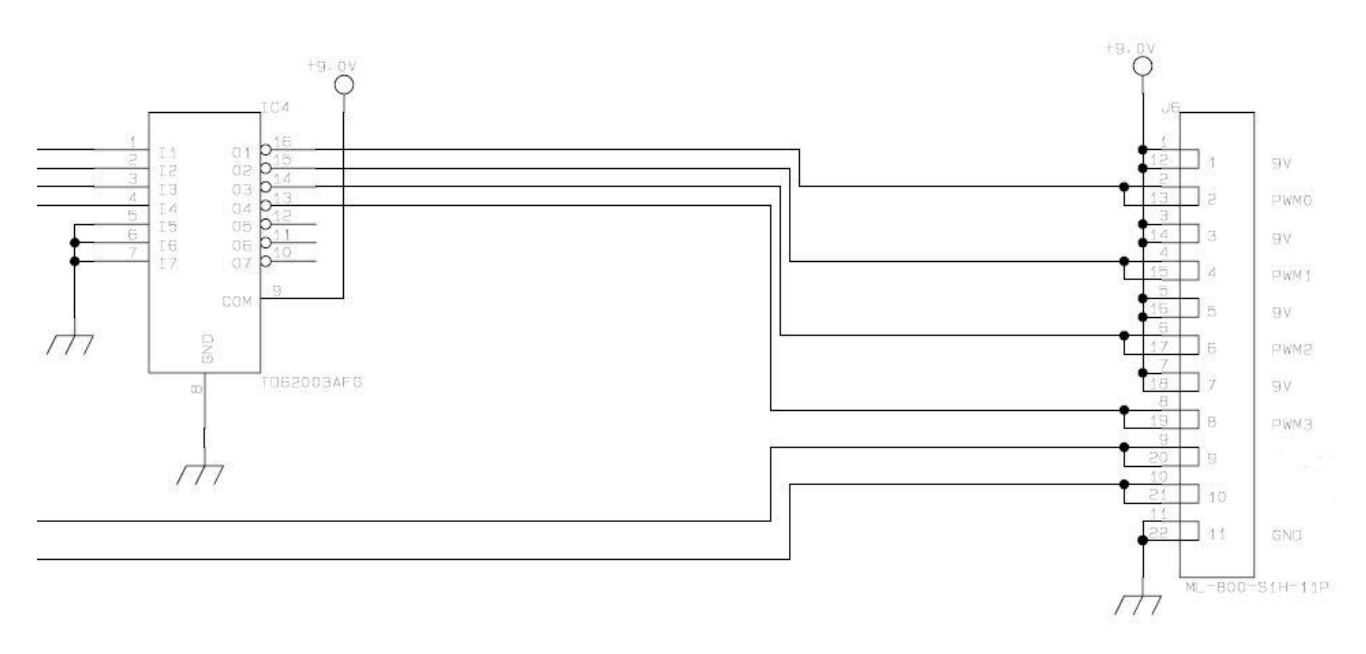

図 **5-1** 端子台部接続図

5‐1‐4 **RS232C** コネクタピンアサイン

| ピン             | 信号         | 入出力 |
|----------------|------------|-----|
| 1              |            |     |
| $\overline{2}$ | <b>RXD</b> | 入力  |
| 3              | <b>TXD</b> | 出力  |
| 4              |            |     |
| 5              | <b>GND</b> |     |
| 6              |            |     |
| $\overline{7}$ | <b>RTS</b> | 出力  |
| 8              | <b>CTS</b> | 入力  |
| 9              |            |     |

(無線モジュール実装時、RS232C は使用できません。)

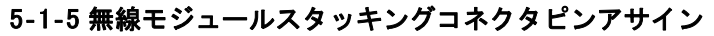

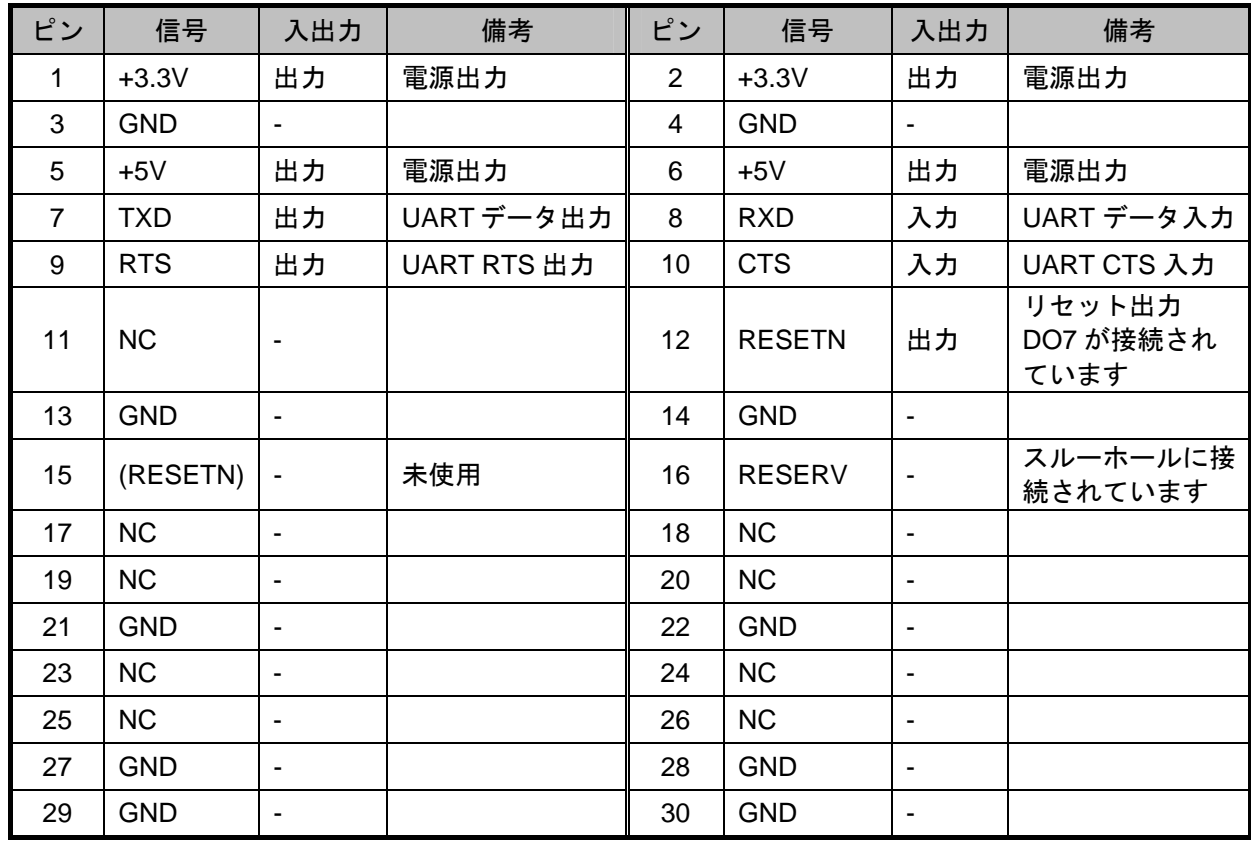

無線モジュール実装時、RS232C は使用できません。

購入時オプションの無線モジュール専用コネクタです。

## 5‐1‐6 デジタル出力**(LED)**接続

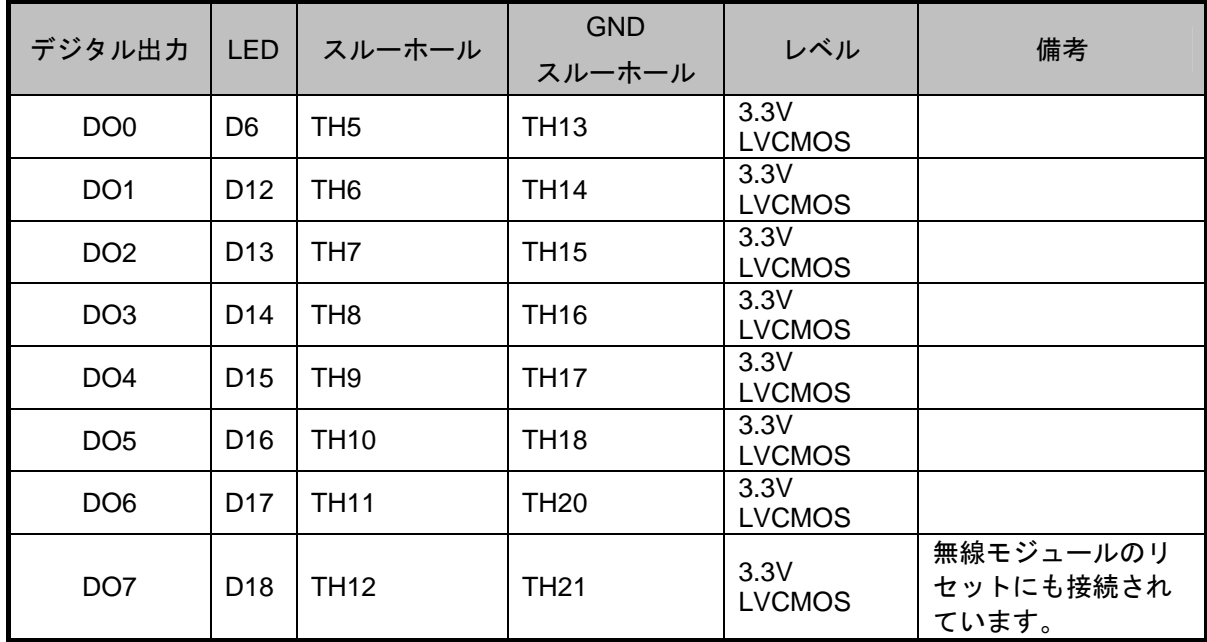

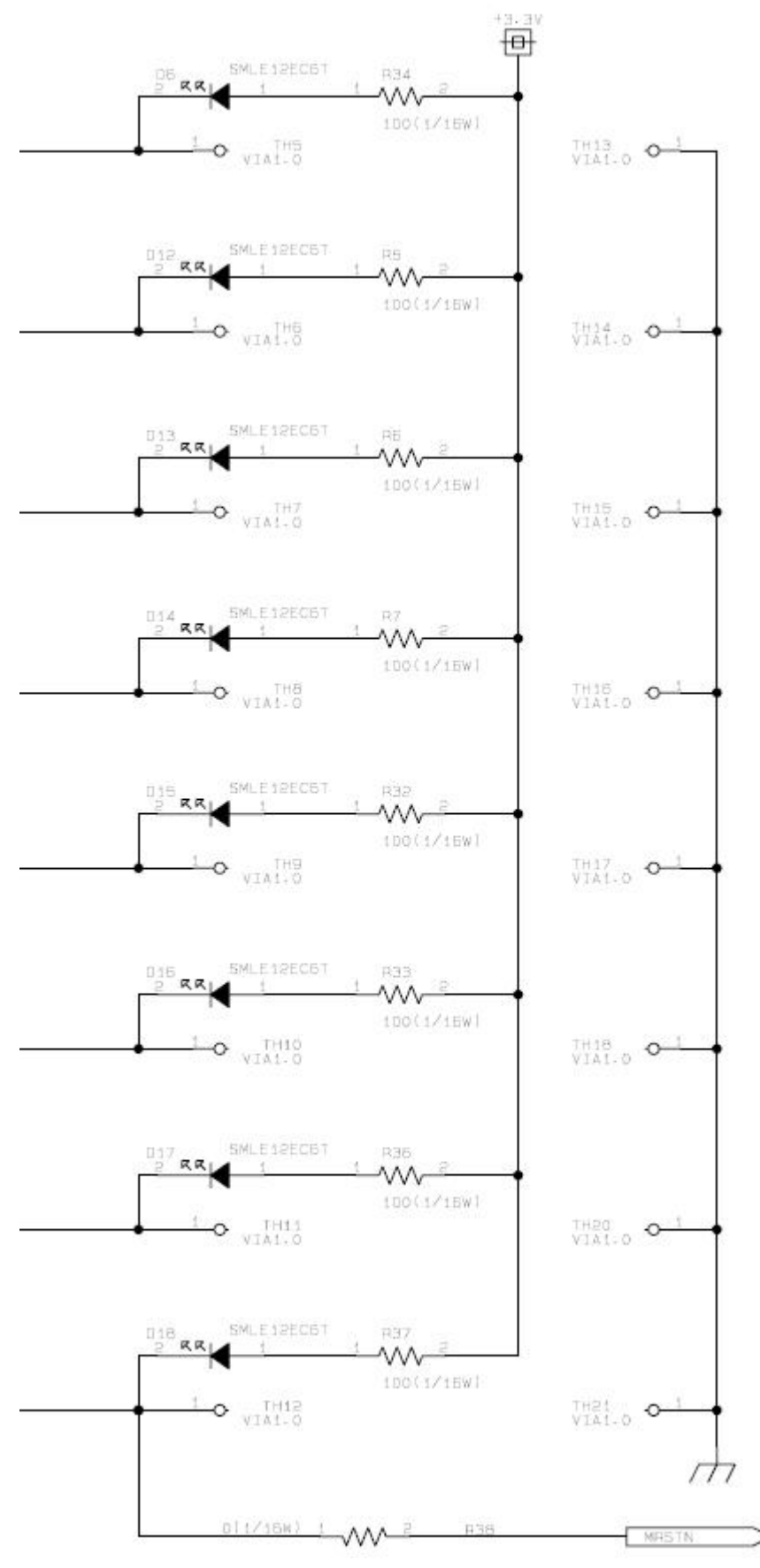

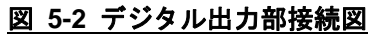

5‐1‐7 デジタル入力**(**ディップスイッチ**)**接続

| デジタル入力          | ディップ<br>スイッチ | スルーホール           | <b>GND</b><br>スルーホール | レベル    |
|-----------------|--------------|------------------|----------------------|--------|
|                 |              |                  |                      |        |
| D <sub>I0</sub> | $S2-8$       | <b>TH37</b>      | <b>TH22</b>          | LV-TTL |
| DI1             | $S2-7$       | <b>TH38</b>      | <b>TH23</b>          | LV-TTL |
| D <sub>12</sub> | $S2-6$       | TH <sub>39</sub> | <b>TH24</b>          | LV-TTL |
| D <sub>13</sub> | $S2-5$       | TH40             | <b>TH25</b>          | LV-TTL |
| D <sub>14</sub> | $S2-4$       | <b>TH41</b>      | <b>TH26</b>          | LV-TTL |
| D <sub>15</sub> | $S2-3$       | <b>TH42</b>      | <b>TH27</b>          | LV-TTL |
| D <sub>16</sub> | $S2-2$       | TH43             | <b>TH28</b>          | LV-TTL |
| DI7             | $S2-1$       | TH44             | TH29                 | LV-TTL |

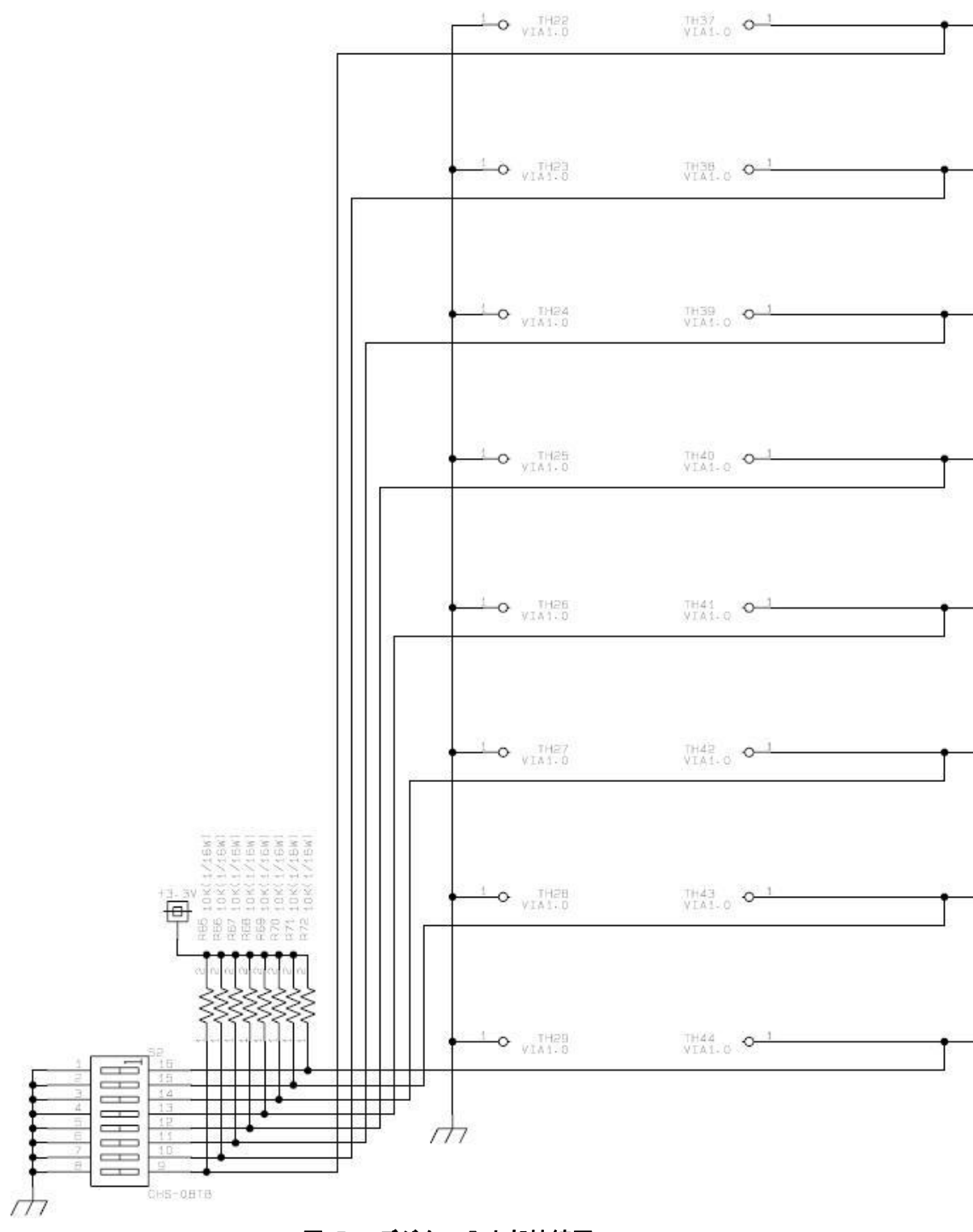

図 **5-3** デジタル入力部接続図

5‐1‐8 スルーホール**(**パルスカウント入力**)**接続

| パルスカウン             | スルーホール | <b>GND</b>  | レベル    |
|--------------------|--------|-------------|--------|
| 卜入力                |        | スルーホール      |        |
| PULSE <sub>0</sub> | TH45   | <b>TH30</b> | LV-TTL |
| PULSE <sub>1</sub> | TH46   | <b>TH31</b> | LV-TTL |
| PULSE <sub>2</sub> | TH47   | <b>TH32</b> | LV-TTL |
| PULSE3             | TH48   | TH35        | LV-TTL |

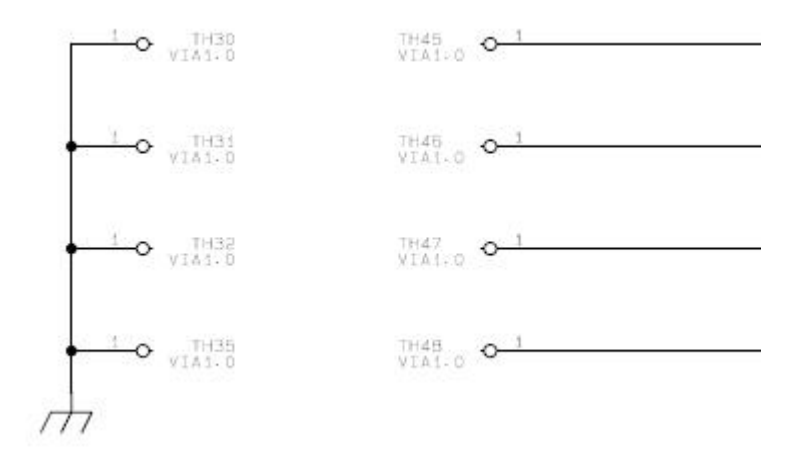

## 図 **5-4** パルスカウント入力部接続図

### 5‐1‐9 **A/D** コンバータ接続

IP-30 の SPI I/F(CS1)と IPBASE 上の A/D コンバータが接続されています。A/D コンバータは、IPBASE 上 の温度センサ、湿度センサ、照度センサ、人感センサと接続されています。

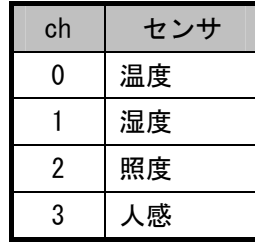

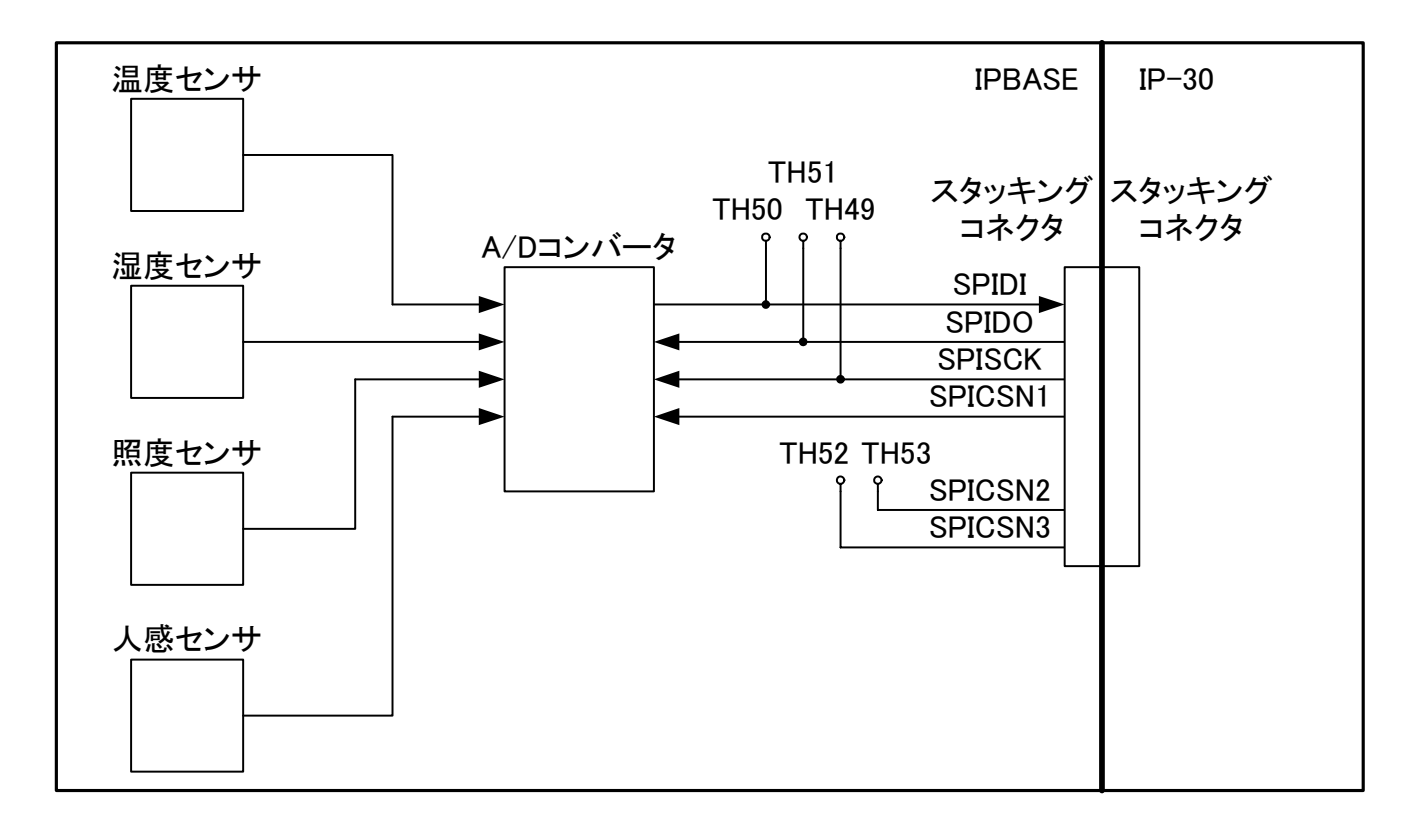

#### 図 **5-5 SPI** 部概略接続図

## 5‐1‐10 **SPI** インターフェース**(CS2,CS3)**接続

IP-30 の SPI I/F は、IPBASE 上でスルーホールに接続されています。CS2,CS3 が使用できます。

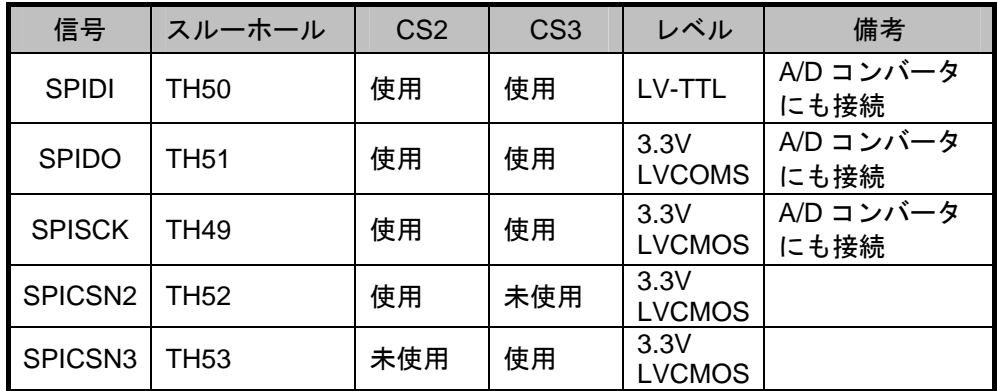

## 第6章. アフターサービスについて

#### 6‐1 保証および修理

#### 6‐1‐1 無償保証期間

無償保証期間は、お客様の商品ご購入日より 1 年間とさせていただきます。 保証書は大切に保管してください。無償保証期間終了後は有償での修理となります。

#### 6‐1‐2 無償保証範囲

無償保証につきましては、その期間中、取扱説明書やカタログなどに記載された使用環境・使用方法や注意 事項に従ってご使用いただいた場合に限らせていただきます。

#### 6‐1‐3 無償保証期間中の有償修理

無償保証対応期間内に関らず、次のような場合には有償修理とさせていただきます。

(1) 納入後の輸送や移動時の落下、衝撃など、お客さまの取扱い不備により生じた故障の場合。

- (2) 消耗部品の適切な交換、または取扱説明書に記載されているメンテナンスが正しく行われていれば防げ たと認められる故障の場合。
- (3) 火災、地震、水害、落雷、その他天変地異、公害や異常気象による故障の場合。
- (4) 接続している他の機器との使用に起因して本製品に生じた故障の場合。
- (5) 通常予見できない原因による故障の場合。
- (6) その他、お客さまの取扱不備による故障と認められる場合。
- (7) 保証書を紛失した場合。
- (8) 弊社以外で修理、改造等をされたと認められる場合には、無償・有償に関係なく修理をお断りすること があります。

#### 6‐1‐4 修理条件

- (1) 修理は、弊社製品のみを対象といたします。
- (2) 修理は、原則弊社にて製品をお預かりした上での修理とさせていただきます。ご送付される場合の送料、 もしくは修理品のご持参、修理品お持ち帰りの際の交通費はお客様のご負担にてお願いいたします。
- (3) 修理を希望される場合は、まず弊社お問い合わせ相談窓口までご連絡ください。

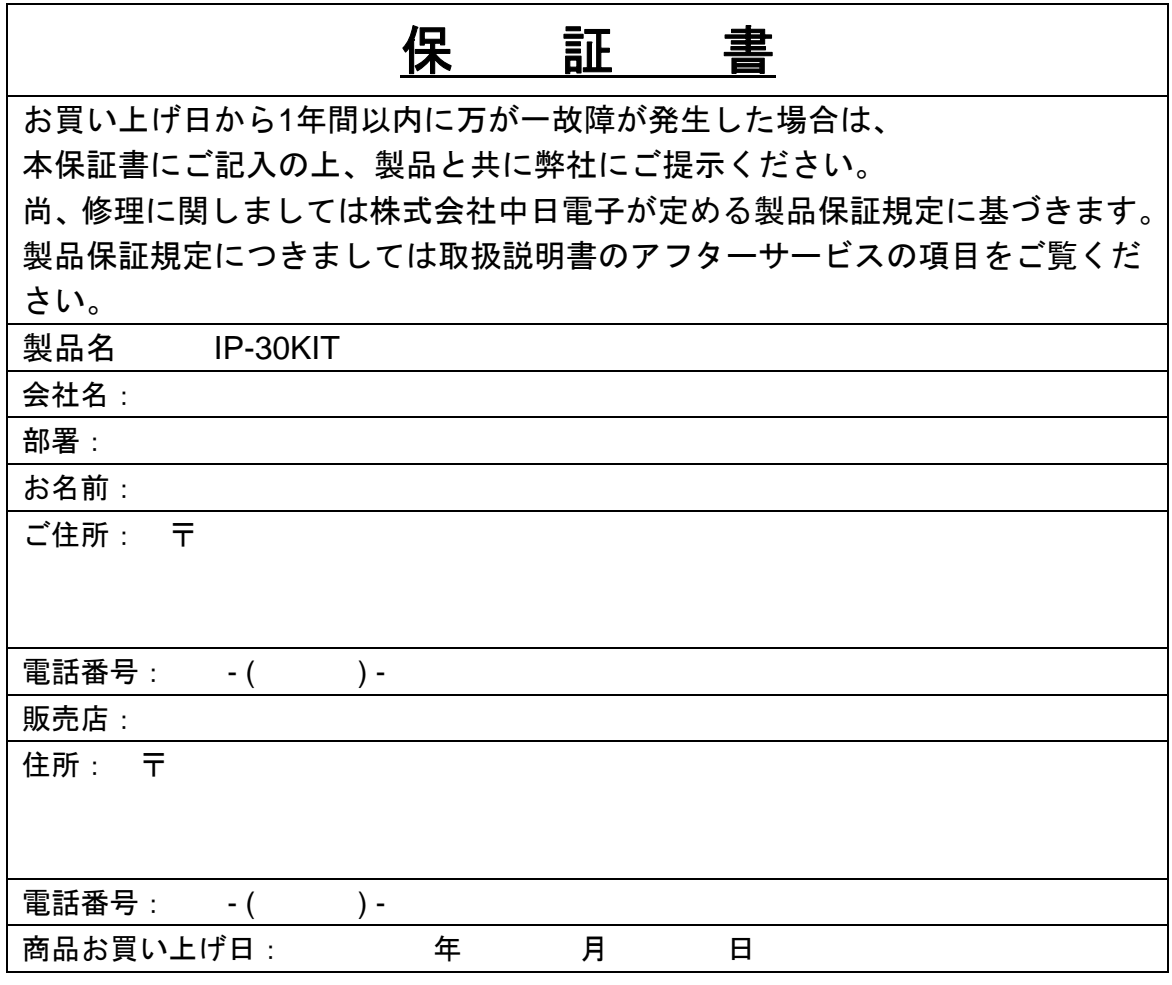

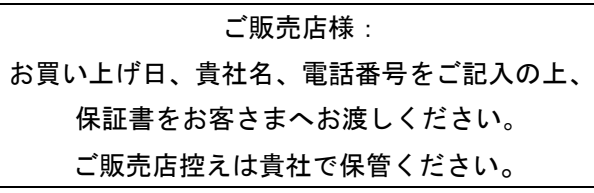

(Blank Page)

## 株式会社中日電子

〒458-8525 名古屋市緑区鳴海町伝治山 1 番地 TEL: 052-891-8997 FAX: 052-891-6278 E-mail: info@kcd.co.jp URL: http://www.kcd.co.jp

2013 年 2 月発行

お断りなく仕様などを変更する場合があります。ご了承ください。 説明書番号:取説-11165-0007A